# **GPS 300 GPS 300**

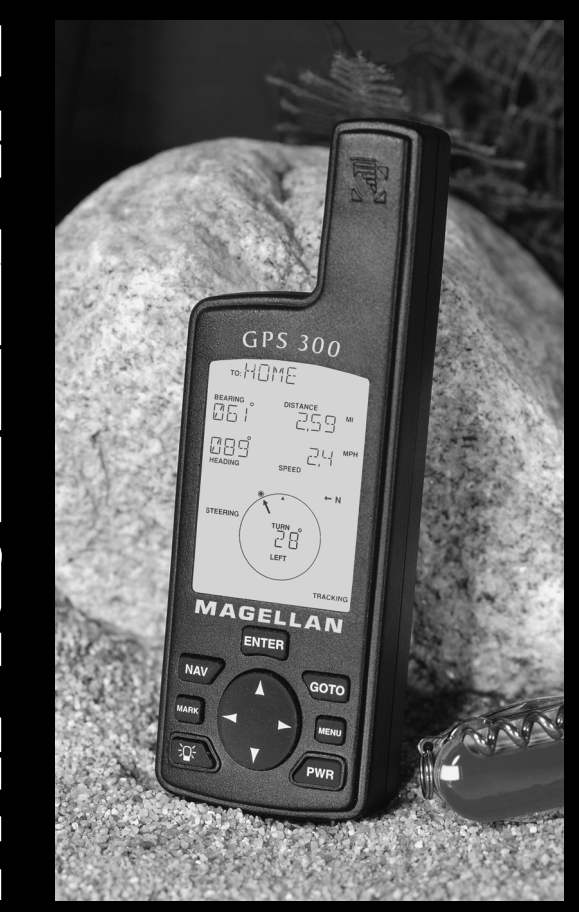

 $\overline{\mathbf{D}}$ 

# **User Manual**

#### **WARNINGS**

A measure of knowledge by the user is required for proper and safe use of the **Magellan GPS 300™**. READ THE USER GUIDE & WARRANTY COMPLETELY.

#### **Use Good Judgment**

This product is an excellent navigation aid, but it does not replace the need for careful orientation and good judgment. Never rely solely on one device for navigating.

#### **Use Care to Avoid Inaccuracies**

The Global Positioning System (GPS) is operated by the U.S. Government, which is solely responsible for the accuracy and the maintenance of GPS. Certain conditions can make the system less accurate.

No part of this User Guide may be reproduced or transmitted in any form or by any means, electronic or mechanical, including photocopying and recording, for any purpose other than the purchaser's personal use, without the written permission of Magellan Corporation.

© Copyright 1999 by Magellan Corporation. All rights reserved.

Magellan™ and GPS 300™ are the trademarks of Magellan Corporation.

PN: 630283 B

Download from Www.Somanuals.com. All Manuals Search And Download.

## **TABLE OF CONTENTS**

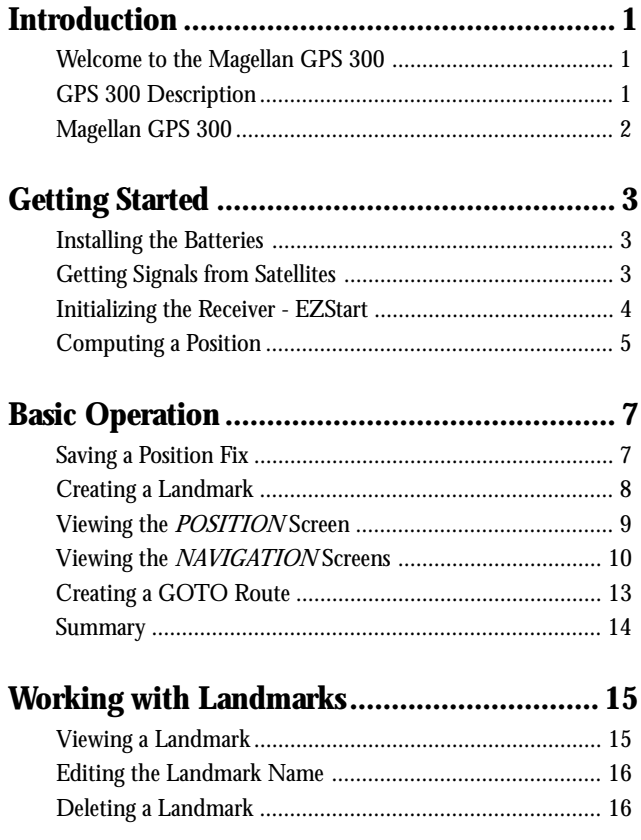

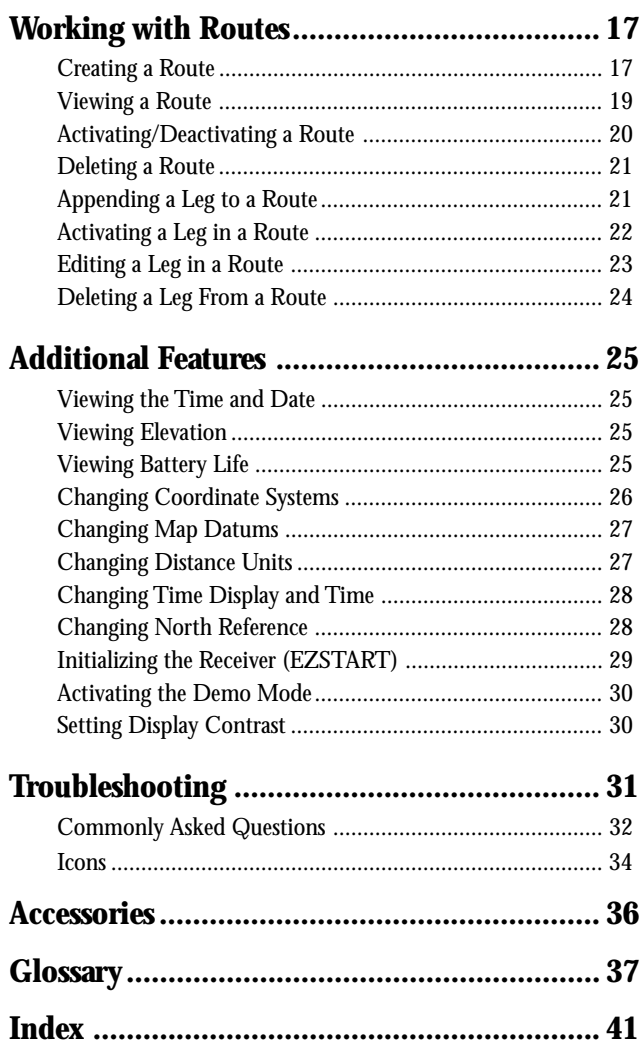

## **Introduction**

#### **Welcome to the Magellan GPS 300**

Congratulations on your purchase of the Magellan GPS 300 satellite navigator. The GPS 300 is an easy-to-use GPS receiver designed to get you out in the "Great Outdoors" rather than spending hours reading a User's Manual. There are, however, a few items that you need to be familiar with so it is suggested that you follow along at least through the chapter on *Basic Operation*.

Before you begin, make sure that your package includes the items listed on the GPS 300 box. If any items are missing or damaged, contact your Magellan dealer or retailer.

#### **GPS 300 Description**

The GPS 300 is a self-contained hand-held GPS receiver designed for general purpose position locating and navigation. It has a built-in antenna located at the top of the receiver, a backlit display, and keypad. Using two AA batteries, inserted from the battery door found at the back of the receiver, the GPS 300 will operate continuously for up to 24 hours.

#### **Magellan GPS 300**

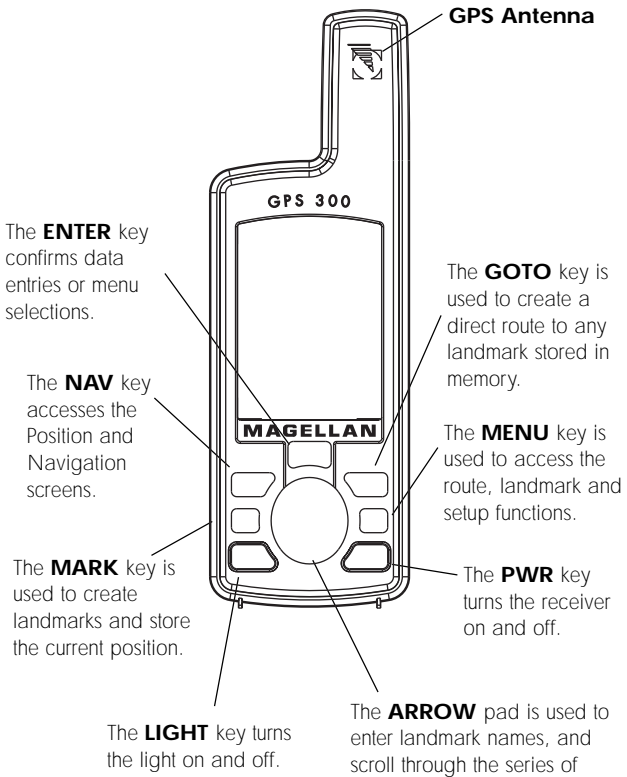

screens and menu selections.

## **Getting Started**

#### **Installing the Batteries**

The GPS 300 uses two AA alkaline batteries that are installed at the back of the receiver. To remove the battery cover, turn the ring of the battery door screw counterclockwise until the battery cover can be removed.

Insert the new batteries as shown, being sure to respect the polarities, and replace the battery cover.

Replace the screw and turn the ring clockwise until the battery door is held in place securely. You should avoid overtightening the battery door screw.

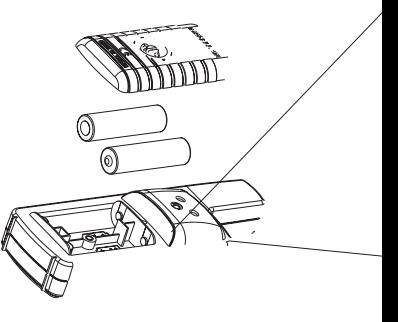

The GPS 300 is designed to fit comfortably in your hand. Hold the receiver with the antenna towards the sky.

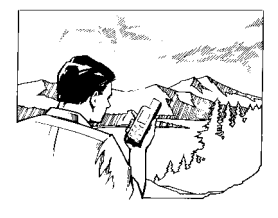

#### **Initializing the Receiver - EZStart**

Before using your GPS 300 for the first time, the receiver

- **4 ENTER ELEVATION.** Use the ARROW pad to enter the approximate elevation for your position. If unknown, leave the elevation at 0. Press **ENTER** .
- **6** ENTER TIME. Use the ARROW pad to enter your present time. Press **ENTER** .
- 6 **ENTER DATE.** Use the ARROW pad to enter the date. Press **ENTER** .

The GPS 300 then displays the *POSITION* screen and automatically begins searching for satellites that it knows are in this area for the date and time you entered.

The display shown here may differ from yours depending upon the information you selected in steps 2 and 3. As the GPS 300 scans the sky, the arrow in the circle will swing around pointing to a satellite and displays, in the center of the circle, that satellite's elevation above the horizon.

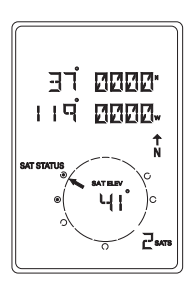

#### **Computing a Position**

The GPS 300 will begin to acquire information from the satellites and use this information to compute your current position (called a position fix). Whether you have just

completed the initialization process or have just turned your GPS 300 on, the GPS 300 will display the following screens in the order shown.

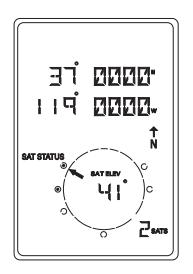

As the GPS 300 searches for satellites, some of the small circles around the large circle will become black indicating that the GPS 300 is tracking that satellite and receiving information. The number at the bottom right of the screen displays how many satellites are being tracked.

After the GPS receiver has received positioning data from at least three satellites (approximately 2-3 minutes), it will begin computing a position fix based upon the information it is receiving. As soon as a position fix is computed, the receiver switches to the navigation screen displaying the moving compass. The word "TRACKING" is

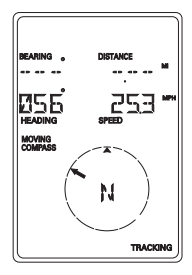

displayed in the lower right corner indicating that the receiver is computing position fixes.

**Note**: If the receiver has not acquired a position fix in approximately 10 minutes, refer to the troubleshooting section of this manual.

More information on these screens and the information they display can be found in the next chapter.

## **Basic Operation**

#### **Saving a Position Fix**

Position fixes can be saved in memory for use later when you want to return to that position. Saved position fixes are referred to as landmarks or LMK.

To save (*mark*) your current position press **MARK** .

**Receiver-Generated Name:** The GPS 300 prompts you to enter a name or accept the receiver-generated name for this landmark. To accept the receiver-generated name (LM01 - LM99), press **ENTER** .

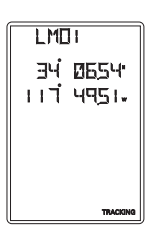

**User-Created Name:** To create a name (up to four characters), use the UP/DOWN arrows to change the character and the LEFT/RIGHT arrows to move the cursor to the left or right respectively. After you have input the desired landmark name press **ENTER** .

Press **ENTER** to accept the current latitude and press **ENTER** again to accept the current longitude.

**Shortcut:** Press **MARK** at anytime while viewing this screen to quickly save the position.

#### **Creating a Landmark**

To create a landmark at a location which is not your current position, use the same procedure as saving a position with the additional step of inputting different latitude/longitude coordinates.

To create a landmark press **MARK** .

The GPS 300 prompts you to enter a name or accept the receivergenerated name for this landmark. When the desired name is displayed at the top of the screen press **ENTER** .

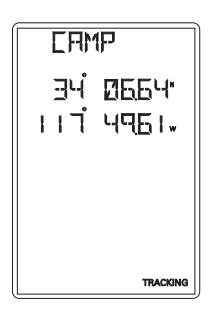

Use the ARROW pad to change the latitude and press **ENTER** to accept.

Use the ARROW pad to change the longitude and press **ENTER** to accept.

The newly created landmark is stored in memory and you are returned to the screen that was displayed when you pressed the MARK key.

**Shortcut:** Press **MARK** at anytime while viewing this screen to quickly save the position.

#### **Viewing the POSITION Screen**

The *POSITION* screen displays the coordinates for your last computed position and information about any satellites that are visible. It can be accessed by pressing the  $\overrightarrow{NAV}$  key.

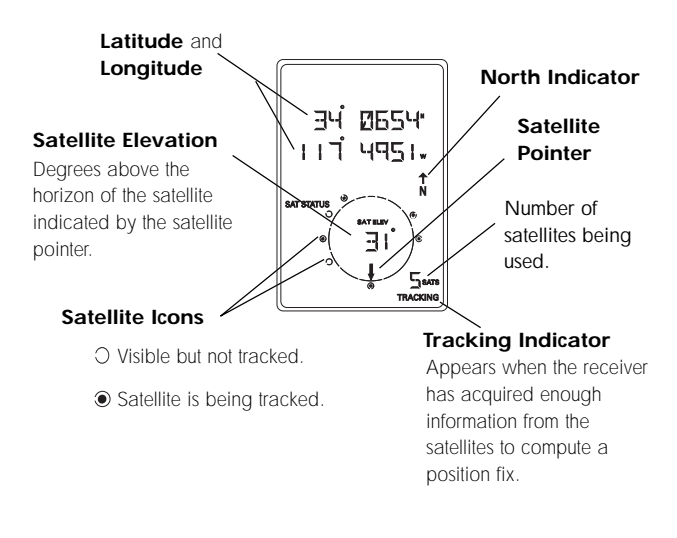

You may sometimes notice that the number of satellites being tracked differs from the number of satellites being displayed graphically. This is due to more than one satellite being tracked in the same general area.

#### **Viewing the Navigation Screens**

**Without an Active Route.** Without an active route the navigation screen displays your heading and the speed at which you are traveling. The lower portion of the screen displays a moving compass. The triangle at the top of the compass points in the direction you are traveling and the arrow points to north.

#### **Navigation Screen without an Active Route (Moving Compass)**

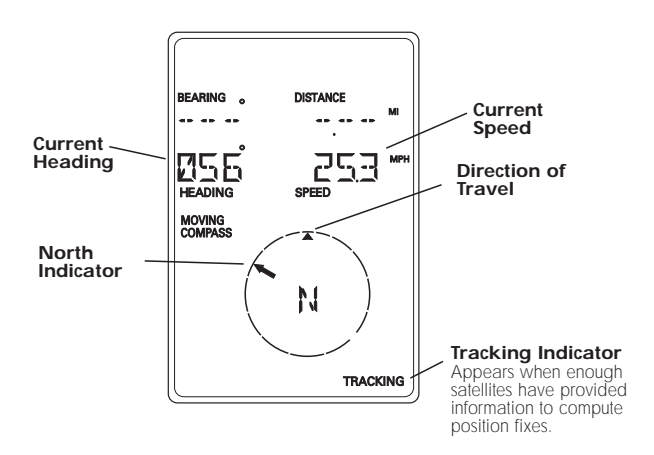

The navigation screens display your speed of travel. For the speed to be displayed, you must be moving at a speed greater than 2 miles per hour.

**With an Active Route.** When you have an active route the navigation screen still displays your heading and speed but also includes the bearing and distance to your destination. The moving compass is then replaced with steering information. You can use the graphical representation or the steering indicator to assist in directing you towards your final destination.

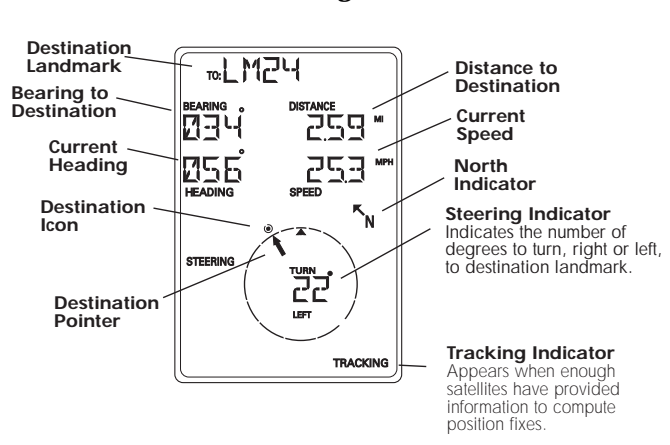

#### **Navigation Screen with an Active Route (Steering)**

In the screen above you are traveling with a heading of  $56^{\circ}$ while your destination bearing is 34°. This would indicate that you need to turn left 22° to be on a straight line to your destination. The circle and arrow display the same information but in a visual manner. The triangle points in the direction you are traveling and the arrow points towards your destination.

11

A second navigational screen is also provided while you have an active route. This screen is very similar to the first screen except that the distance to the destination has been replaced with XTE (cross track error, the distance left or right that you are off course) and heading has been replaced with TTG (time to go). This screen provides you additional information to aid you in navigating to your destination.

#### **Second Navigation Screen with an Active Route (Steering)**

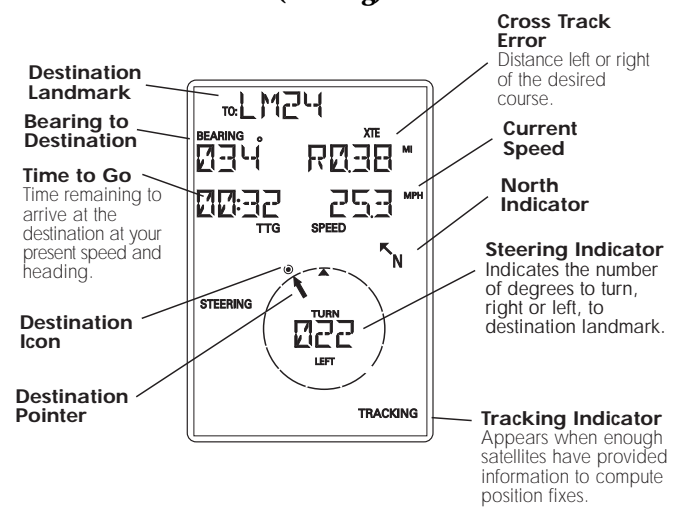

The navigation screens and the position screen are connected to one another in a circular loop. Pressing the  $\sqrt{\frac{NAV}{k}}$  key or using the ARROW pad while viewing one of the position or navigation screens moves you to the next screen in the loop.

#### **Creating a GOTO Route**

The simplest form of a route is a one-leg route called a GOTO route (you are GOing TO a destination). This is routing you from your current position to a landmark stored in memory All that is required to create a GOTO route is that you have saved a landmark indicating the location of your destination.

#### **To create (activate) a GOTO Route:**

From any screen, press **GOTO**. The *GOTO* screen appears.

To select a different landmark, use the LEFT/RIGHT ARROWS until the desired destination landmark is displayed.

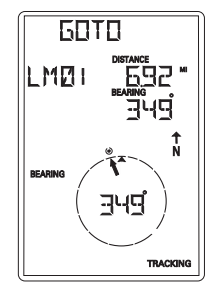

Press **ENTER** or **GOTO**. The display returns to the Navigation screen showing the name of the GOTO destination at the top of the screen.

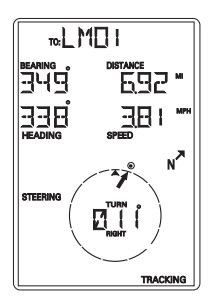

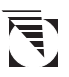

If the receiver is not tracking sufficient satellites to compute a position fix, the start of the newly created GOTO route will be the last position computed, which may not be the current position.

This GOTO route will remain the active route until a new GOTO route is created, a multileg route is activated, or the receiver is turned off. **Turning off the receiver deactivates any GOTO route.**

#### **Summary**

This completes the basic operation of the GPS 300. At this time it would be a good idea to put what you know to practice. Pick a location that you would want to come back to, your home for example. Take a position fix of the location and save it to memory, giving it a name that you will later associate with this location. Then travel a few miles away with your receiver, stop and take another position fix. Now use the GOTO key to set a GOTO route and highlight the landmark you created before and press ENTER.

Your GPS 300 is ready to navigate you back to where you started. The navigation screens are now showing you the distance and bearing back to the original landmark. As you begin moving, the GPS 300 will begin using your speed and direction to compute the shortest distance back to your original starting point as well as how long it will take you to get there.

The following chapters provide you with more information on using your GPS 300 that build upon what you've learned.

## **Working with Landmarks**

#### **Viewing a Landmark**

To view a stored landmark press **MENU** until LMKS appears at the top of the screen.

Press **ENTER** . The *BEARING/DIS-TANCE* screen for the first landmark in the receiver's memory is displayed with the bearing and distance from the last computed position fix to that landmark. To select a different landmark, use the LEFT/RIGHT arrows until the name of the landmark you wish to view is at the top of the screen.

To view the *POSITION* screen of the selected landmark, press the UP ARROW.

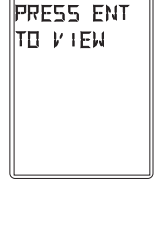

**IMK5** 

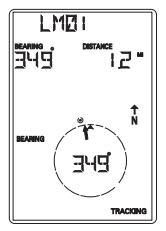

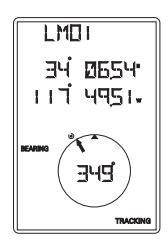

15

#### **Editing the Landmark Name**

Following the instructions under *Viewing a Landmark*, use the LEFT/RIGHT arrows to select the landmark whose name you wish to edit.

Press the UP ARROW until the screen displays ENT TO EDIT NAME, then press **ENTER** . The GPS 300 then allows you to change the name of the landmark using the ARROW pad. When you have entered the name you desire (up to four characters),

press **ENTER** .

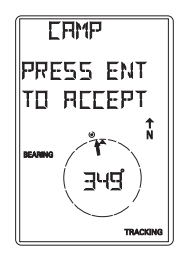

#### **Deleting a Landmark**

Following the instructions under *Viewing a Landmark*, use the LEFT/RIGHT arrows to select the landmark you wish to delete.

Press the UP ARROW until the screen displays PRESS ENT TO DELETE, then press **ENTER** . Use the LEFT/RIGHT ARROWs to confirm (YES or NO) and press **ENTER** .

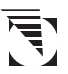

If the landmark is used in a route or is the destination landmark in a GOTO route, the GPS 300 alerts you that the landmark cannot be deleted. Remove the landmark from the route and repeat.

## **Working with Routes**

The route function allows you to link a series of landmarks and travel, point by point, to a final destination.

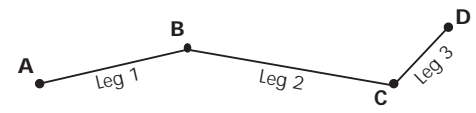

The route depicted here is a three-leg route. Leg 1 extends from landmark A to landmark B, leg 2 from landmark B to landmark C, and leg 3 from C to D. The GPS 300 gives you information on the NAV screens that directs you to the destination of each leg sequentially.

#### **Creating a Route**

A route can contain up to 10 legs using any of the landmarks stored in memory. If there is a route already in memory you must delete the existing route before you can create a new one.

Access the Route Menu by pressing **MENU** until ROUTE appears at the top of the screen. The display should say "PRESS ENT TO CREATE."

NOTE: If the display says PRESS ENT TO VIEW there is an existing route and you must delete the existing route before creating a new one. (See *Deleting a Route* for details.)

Press **ENTER** .

The receiver prompts you for a starting landmark for the route. The first landmark, \*POS, is your present position. Use the ARROW pad to scroll through the list of landmarks. When the desired landmark is displayed (and flashing) press **ENTER** .

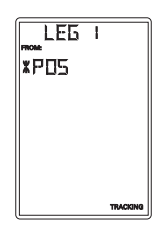

The display changes to allow the selection of the landmark to be used as the end of the first leg in the route. Use the ARROW pad to scroll through the list of landmarks. When the desired landmark is displayed (and flashing) press **ENTER** . Note that as you scroll through the list of landmarks, the

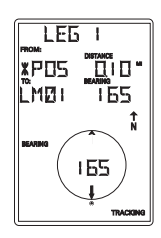

display updates showing you the bearing and distance from the start of this leg to the displayed landmark.

If the distance from the start of the leg to the end of the leg is below 0.10 miles, the message INVALID is displayed and you are prompted to select a different landmark.

The screen changes to the next leg in the route with the destination landmark of the previous leg inserted as the start of the next leg. The message END ROUTE is displayed in the TO field. You may

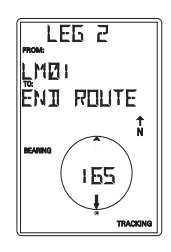

continue this route by using the ARROW pad to select a landmark as the destination for this leg or press **ENTER** to signal the GPS 300 that this was the last leg in the route and you are finished creating a route.

Continue this process for each leg in the route remembering to press **ENTER** with END ROUTE displayed in the TO field to finish up the route. If you accidently pressed the ARROW pad but you meant to end the route, you can still end the route by continuing to press the ARROW pad until END ROUTE is displayed again.

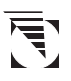

A route may contain no more then ten legs and the GPS 300 automatically saves the route and returns to the Route Menu as soon as Leg 10 is entered.

After the route has been created, the GPS 300 automatically activates the route and begins providing navigation information for the route.

#### **Viewing a Route**

You can view a summary of the route in memory as well as viewing the individual legs of the route. All editing commands are accessed from the View Route function as well.

With a route in memory, press **MENU** until ROUTE appears at the top of the display. Press **ENTER** .

The first screen displayed is the *ROUTE SUMMARY* screen. This screen displays the start and end landmark for the entire route as well as the total distance of the route.

Use the LEFT/RIGHT ARROWs to view the legs in the route. The leg screen displays the FROM and TO landmark for the leg as well as the distance and bearing for the leg. The circle graphically displays the bearing for the leg. Continue pressing the LEFT/RIGHT ARROWs to step through the other legs in the route,

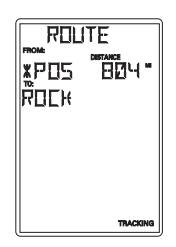

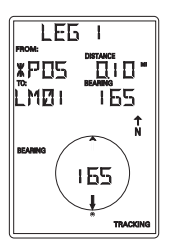

eventually returning to the *ROUTE SUMMARY* screen.

#### **Activating/Deactivating a Route**

With a route in memory, press [MENU] until ROUTE appears at the top of the display. Press **ENTER** . Press the UP ARROW. If the route is currently active, the display indicates: ENT TO DEACTVATE. If the route is currently deactivated, the display indicates: ENT TO ACTIVATE. Pressing **ENTER** will activate or deactivate the route depending upon its present status.

#### **Deleting a Route**

With a route in memory, press **MENU** until ROUTE appears at the top of the display. Press **ENTER** . While still viewing the Route Summary screen, press the UP ARROW three times until the display indicates PRESS ENT TO DELETE. Press **ENTER** . You will be prompted to confirm the deletion. Use the ARROWs to select YES or NO and press **ENTER** .

#### **Appending a Leg to a Route**

With a route in memory, press **MENU** until ROUTE appears at the top of the display. Press **ENTER** . While still viewing

the Route Summary screen, press the UP ARROW until the display indicates PRESS ENT TO ADDLEG. Press **ENTER** . The display changes to the Add Leg screen with END ROUTE flashing. As in creating a route, use the ARROW pad to select the new landmark for this leg. With the new

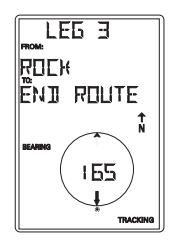

TO landmark flashing, press **ENTER** . The newly created leg is added to the end of the route.

#### **Activating a Leg in a Route**

As you are navigating you may decide that you no longer wish to continue on the leg that you are now using. Instead you wish to use another leg of the route. You will need to activate the leg of the route with the desired destination (TO landmark).

Press **MENU** until ROUTE appears at the top of the display. Press **ENTER**. Use the LEFT/RIGHT ARROWs until the leg you wish to activate is displayed. Press the UP ARROW. If the leg is not active, the display indicates ENT TO ACTI-VATE. Press **ENTER** . The leg has become activated and the receiver begins to compute the necessary information to continue you on the route using the leg you selected.

If the display indicates ENT TO DEACTVATE, it means that the receiver is using this leg to compute the navigational information. Pressing ENTER at this screen not only deactivates the leg, but deactivates the route as well.

#### **Editing a Leg in a Route**

Press **MENU** until ROUTE appears at the top of the display. Press **ENTER**. Use the LEFT/RIGHT ARROWs until the leg you wish to edit is displayed. Press the UP ARROW until PRESS ENT TO EDIT is displayed and press **ENTER** .

The Edit Leg screen is displayed with the FROM landmark flashing. Use the LEFT/RIGHT ARROWs to select a new FROM landmark and press **ENTER** .

The TO landmark begins flashing alerting you that the GPS 300 is ready for you to select a new TO landmark. Press **ENTER** to accept the TO landmark as it is or use the LEFT/RIGHT ARROWs to select a new TO landmark and press **ENTER** .

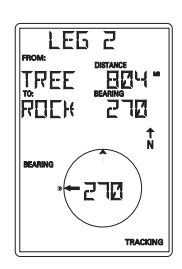

The leg before and after the one you just

edited will be automatically changed to reflect the changes that were made to this leg.

#### **Deleting a Leg From a Route**

Press **MENU** until ROUTE appears at the top of the display. Press **ENTER**. Use the LEFT/RIGHT ARROWs to find the leg of the route that you want to delete. Press the UP ARROW until PRESS ENT TO DELETE is displayed and press **ENTER** .

The GPS 300 prompts you to confirm the deletion of the leg. Use the LEFT/RIGHT ARROW to select (flashing) YES to delete or NO to cancel.

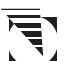

If you attempt to delete a leg that causes the route to contain a leg that is under the 0.1 mile leg distance limitation, the receiver will display the message INVALID DELETE.

## **Additional Features**

#### **Viewing the Time and Date**

You can view the current time and date (obtained from the satellites) by repeatedly pressing the **MENU** key until TIME is displayed at the top of the screen.

#### **Viewing Elevation**

You can view the last computed elevation for your GPS 300 by repeatedly pressing the **MENU** key until ELEVATION is displayed at the top of the screen.

#### **Viewing Battery Life**

You can view the estimated battery life remaining by repeatedly pressing the **MENU** key until POWER is displayed at the top of the screen.

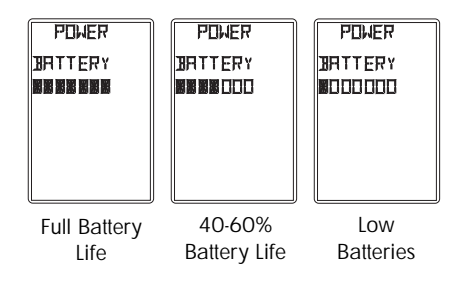

Download from Www.Somanuals.com. All Manuals Search And Download.

25

#### **Changing Coordinate Systems**

You may change the coordinate system that y uses to display the position and landmarks co You have the following options: LAT/LON using minutes (DEGMIN), LAT/LON using degre seconds (DEGMINSEC) or Universal Transv (UTM), OSGB, Irish, Swiss, Swedish, Finnish German. The choice you make will depend charts you may be using. You want your GPS displaying the coordinates in the same mode chart uses.

The following example shows the same position three different modes.

26

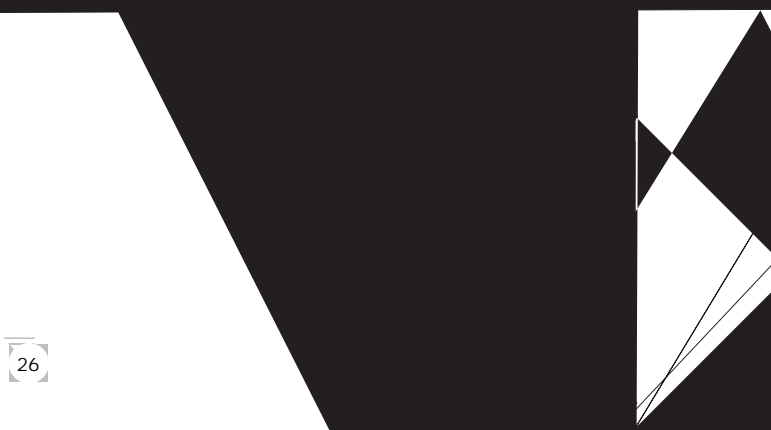

#### **Changing Map Datums**

If you are using a map (or chart) in conjunction with your GPS 300 you need to insure that the datum used by the GPS 300 matches the one used in creating the map. The map datum can usually be found in the legend box of the map or chart. The GPS 300 offers the choices of WGS84 (default) or NAD27.

Press the **MENU** key until SETUP is displayed at the top of the screen and press **ENTER** . Use the RIGHT ARROW until SETUP MAP DATUM is displayed. Press **ENTER** again, the currently used map datum begins to flash. Use the RIGHT/ LEFT ARROWs to scroll through the list of map datums and press **ENTER** when the desired datum is displayed.

#### **Changing Distance Units**

Your distance units can be in miles and miles per hour (MI-MPH), nautical miles and knots (NM-KTS), or kilometers and kilometers per hour (KM-KPH). To change the units, press **MENU** until SETUP is displayed at the top of the screen and press **ENTER** . Use the RIGHT ARROW until SETUP UNITS is displayed. Press **ENTER** again and, the distance unit of measure begins to flash. Use the RIGHT/LEFT ARROWs to scroll through the list of units and press **ENTER** when the desired unit of measure is displayed.

#### **Changing Time Display and Time**

To change the way that time is displayed (12 HOUR default, 24 HOUR, or UT), repeatedly press **MENU** until SETUP is displayed at the top of the screen and press **ENTER** . Use the RIGHT ARROW until SETUP TIME is displayed. Press **ENTER** again and the time display begins to flash. Use the RIGHT/LEFT ARROWs to scroll through the list and press **ENTER** to select. The screen changes to TIME SET. Use the ARROW pad to set the time and press **ENTER** when done. (You are not prompted to set the time if you selected UT as the time format.)

When you change your clocks because of daylight savings time, remember to change the time in your GPS 300.

#### **Changing North Reference**

The GPS 300 uses *magnetic north* as a default reference for all navigation computations. You can change this to *true north* (good if you are also using a map) or back to *magnetic north* (default, good to use if you are using a compass) under the SETUP menu. Press the **MENU** key until SETUP is displayed at the top of the screen and press **ENTER** . Use the RIGHT ARROW until SETUP NORTH REF is displayed. Press **ENTER** again, the north reference begins to flash. Use the RIGHT/LEFT ARROWs to scroll between MAGNETIC and TRUE and press **ENTER** to select.

#### **Initializing the Receiver (EZSTART)**

If you desire to re-initialize the receiver, (for example, you have moved more than 300 miles since the last time the receiver was turned on) you can do so in the SETUP menu. Press **MENU** until SETUP is displayed at the top of the screen and press **ENTER** . Use the RIGHT ARROW until SETUP PRESS ENT TO EZSTRT is displayed. Press **ENTER** again and the receiver prompts you to enter the necessary data.

**SELECT REGION.** Use the ARROW pad to change the flashing text to select the appropriate region for your present location. Press **ENTER** .

**SELECT COUNTRY or STATE.** Use the ARROW pad to change the flashing text to select the country or state for your present location.

Press **ENTER** .

**ENTER ELEVATION.** Use the ARROW pad to enter the approximate elevation for your position. If unknown, leave the elevation at 0. Press **ENTER** .

**ENTER TIME.** Use the ARROW pad to enter your present time. Press **ENTER** .

**ENTER DATE.** Use the ARROW pad to enter the date. Press **ENTER** .

29

#### **Activating the Demo Mode**

To turn on the Demo Mode, press **MENU** until SETUP is displayed at the top of the screen and press **ENTER** . Use the RIGHT ARROW until SETUP DEMO is displayed. To toggle between ON or OFF, press **ENTER** . The present status, on or off, will flash. Use the LEFT/RIGHT ARROWs to switch between on and off and press **ENTER** . While in the Demo Mode, the receiver displays sample information on the *POSITION* and both *NAVIGATION* screens.

#### **Setting Display Contrast**

To adjust the contrast of the display, press **MENU** until

SETUP is displayed at the top of the screen and press **ENTER** . Use the LEFT/RIGHT ARROW until SETUP CONTRAST is displayed and press **ENTER** . Use the LEFT/RIGHT ARROW keys to change the contrast to the desired level and press **ENTER** .

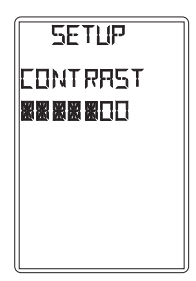

## **Troubleshooting**

#### **Does not turn on:**

- 1. Check to insure that the batteries are installed correctly and that the battery terminals are clean.
- 2. Replace the batteries.

#### **Takes more than 10 minutes to get a position fix:**

- 1. If there are large obstacles nearby or overhead, move to a new location with a clear view of the sky and turn the receiver back on.
- 2. Make sure that the antenna is pointing up and that it is a reasonable distance from your body.
- 3. Check that the time is correct. If not, reset the time following the instructions for "Changing Time Display and Time" on page 28.
- 4. If the receiver still does not get a position fix within 10 minutes, you may wish to repeat the EZSTART initialization procedure found on page 29.

#### **Cannot view the second navigation screen:**

1. The second navigation screen is displayed **only** if you have an active route or GOTO. Activate a route or GOTO and use the NAV key to scroll to the second navigation screen.

#### **Destination Pointer does not point to the destination:**

1. Note that much of the navigation information is based upon your movement. If you are standing still the navigation information (destination pointer, etc.) is not updated until you are moving. (The receiver is unable to detect which way you are facing while you are stationary.)

#### **Position coordinates on your receiver do not match the location on your map.**

- 1. Make sure that your receiver is set up to use the same datum as your map. The map datum is generally shown in the map legend. See Map Datum under Setup for instructions on selecting the map datum in your receiver.
- 2. Check your LAT/LON format. Make sure that the format selected in COORDINATE SYSTEM (DEG/ MIN/SEC or DEG/MIN.MM) is in the same format as the map you are using.

#### **Commonly Asked Questions**

#### **Does the receiver adjust itself for daylight savings time?**

No. You need to reset the time for changes in your area. (See "Changing Time Display and Time" on page 28*.)*

#### **Will my receiver function correctly in the year 2000?**

Absolutely. Even though only the last two digits of the year are displayed, the full year designator is stored in memory.

**Why won't the receiver accept the coordinates higher than 59 seconds when I am inputting coordinates?**

#### **Icons**

**TRACKING** Provides a visual indication of whether the receiver is "locked" or "unlocked" on satellite signals. While the tracking icon is displayed, the receiver is updating its position and can be used to save landmarks and as a navigation tool. If the tracking icon is not displayed, you may need to reposition the GPS receiver to get a better view of the sky.

**Battery Warning.** When this icon first appears, the receiver will operate for about an additional hour before automatically turning off.

The Magellan GPS 300 will retain its memory (route, landmarks, last fixes, etc.) for 20 minutes with the batteries removed. **Memory will be retained even with low batteries for approximately one month if the unit is turned off.**

 **Light.** Displayed when the LCD backlight has been turned on with the  $\left[\frac{1}{2}K\right]$  key. The backlight will cause the batteries to run down much quicker and should be turned off when not needed.

**EXT PWR External Power.** Displayed when the GPS 300 is operating from external power using the GPS External Power Cable.

#### **Contacting Magellan**

If after using the troubleshooting section, you are still unable to solve your operation problem, please call Magellan's Technical Service at 800-707-9971. Representatives are available Monday through Friday, from 7 a.m. to 5 p.m., Pacific Standard Time. Faxes can be sent to 909-394-7070.

If necessary, you can also return your GPS 300 to Magellan for repair. (Please call for assistance first.) Ship the GPS 300 to Magellan by Parcel Post or UPS and include a description of the problem, your name and address, a daytime phone number and a copy of your sales receipt. (If you do not include a copy of your sales receipt, the warranty will be based on 15 months from the date on the GPS 300.) If your return shipping address is different, please include it.

With all correspondence, please be sure to state the model of the receiver you have and if calling, please be sure to have your receiver with you.

Packages should be sent to:

Magellan Corporation, 960 Overland Court, San Dimas, CA 91773 Attn.: Warranty/Repair

Canadian customers may send units for repair to:

Bills Electronics Ltd, 60 Elora St., Midway, Ontario N0G 2J0 Raytech Electronique, 1451 Boul Aes Laurentides, Vimont, Laval, Quebec H7M 2Y3

35

 European customers may send units for repair to: COMAR, Unit 3, Medina Court, Arctic Road Cowles, Isle of Wight P031 7XD U.K.

### **Accessories**

Accessories for your Magellan GPS 300 are available from your Magellan dealer or you can order directly from Magellan using the order card supplied with your receiver.

**Carrying Case:** Protects your GPS 300 from the elements and allows you to carry your GPS 300 on your belt, keeping it handy for when you need it.

**Mounting Bracket:** Mounts on a dashboard or other surface allowing you hands-free operation of your GPS 300. Allows the use of the External Power Cable while the receiver is resting in the bracket putting your GPS 300 where you want it and always ready to use.

**External Power Cable:** Connects your GPS 300 to a cigarette lighter allowing uninterrupted use without any drain on your batteries. (Do **not** connect the GPS 300 to external power without the External Power Cable.)

**Instructional Video:** A 30-minute instruction video in VHS format that provides you with instructions on how to use and operate your GPS 300.

## **Attaching the Wrist Lanyard**

The lanyard for your GPS 300 can be easily attached by inserting the small loop of the lanyard through the ring provided on the battery door locking screw and then looping the other end of the lanyard strap through the small loop.

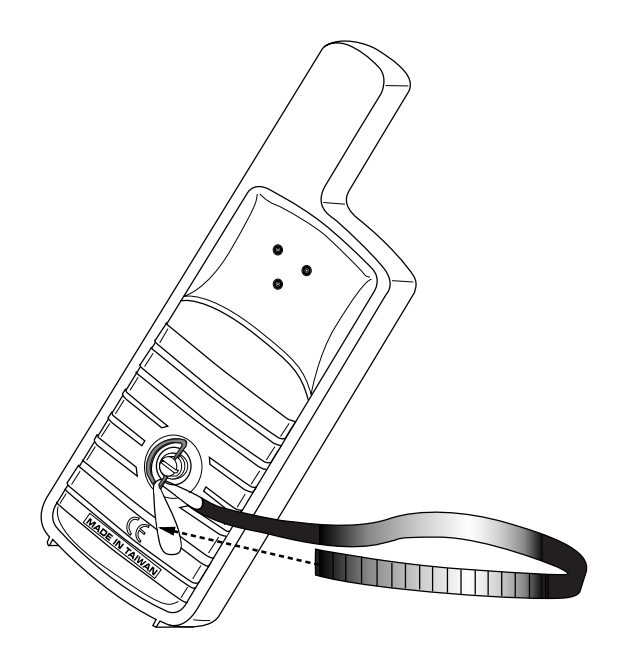

## **Glossary**

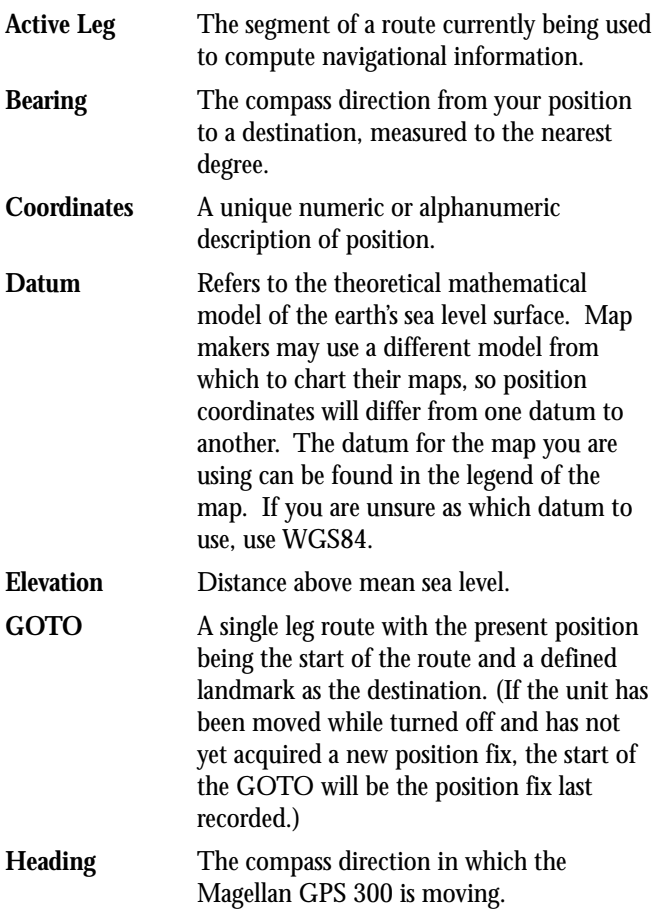

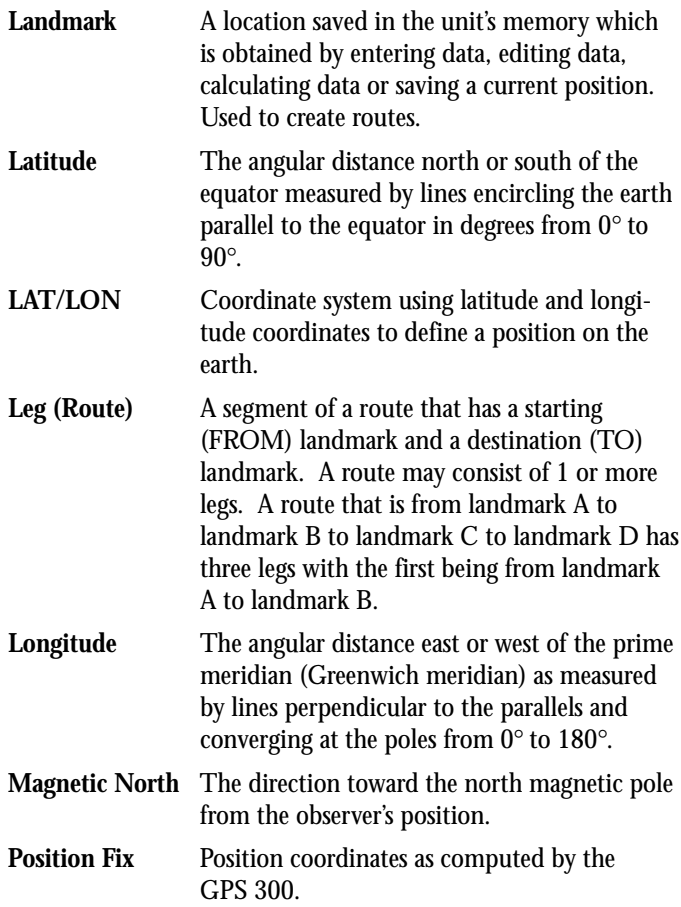

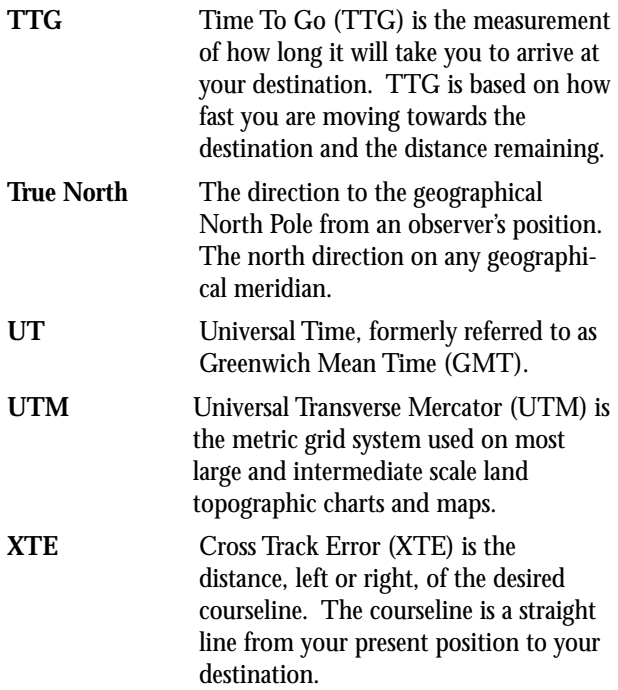

## **Index**

#### **A**

Antenna 2; reception 3; troubleshooting 31

#### **B**

Batteries installing 3; life 25; NiCad 33; warning 34 Bearing/Distance 11; for a landmark 15

#### **C**

Coordinate Systems changing 26 Contrast 30 Cross Track Error (XTE) 12, 39 Customer Service 35

#### **D**

Date see Time and Date Datums see Map Datums Demo mode activating 30 Distance units 27

#### **E**

Elevation viewing 25

#### **F**

Function keys 2

#### **G**

GOTO creating a route 13-14; deactivate 14

#### **I**

Icons 34; see light Initializing 4-5; 29

#### **L**

Landmark (LMK) creating 8; deleting 16; editing 16; for route 17; naming 8; saving 8; viewing 15

LAT/LON 7; display 9; options 26, troubleshooting 32

Light 34

#### **M**

Map Datums changing 27

Multileg route 17; see also Route, creating

41

Download from Www.Somanuals.com. All Manuals Search And Download.

#### **N**

Navigation screen Moving compass (without active route) 10; Steering (with active route) 11, 12

North Reference changing 28

#### **O**

On/Off 4; deactivation 14; troubleshooting 31

#### **P**

Position computing a position 5-6; screen 9; saving 7; troubleshooting 31

Position fixes saving 7; troubleshooting 31; see also Landmark

#### **R**

Route create 17-19; viewing 19-20; deactivating/activating 20; deleting 21, 24, appending to (adding a leg) 21; activating a leg 22; editing 23; see also GOTO

#### **S**

Sat status 5 Satellite signals 3

#### **T**

Time and Date view 25; changing 28; daylight savings 32; Time To Go (TTG) 12, 39 Tracking 6, 34

Troubleshooting 31

#### **X**

XTE see Cross Track Error

#### **Specifications**

#### **Performance:**

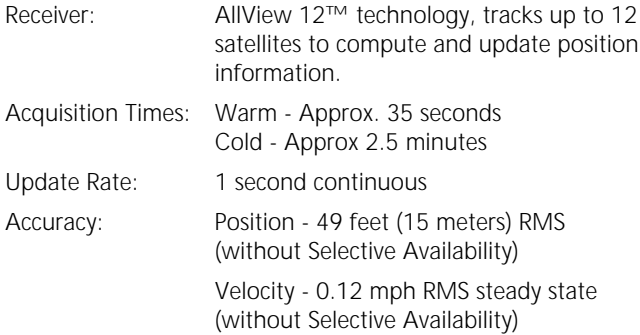

#### **Physical:**

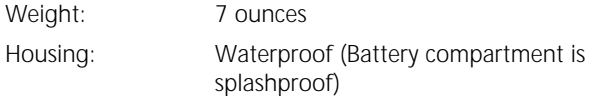

#### **Features:**

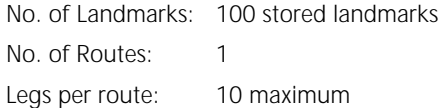

#### **Power:**

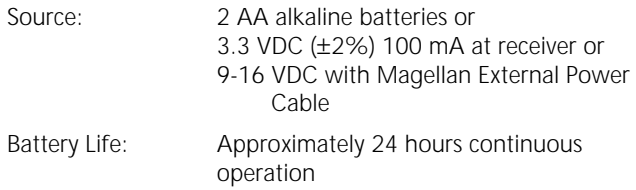

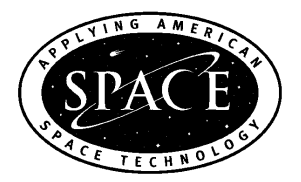

This product has been certified by Mission HOME™, the official educational campaign of the U.S. space community.

## **EMAGELLAN**

#### 960 Overland Court, San Dimas, CA 91773

630283 B Download from Www.Somanuals.com. All Manuals Search And Download.

Free Manuals Download Website [http://myh66.com](http://myh66.com/) [http://usermanuals.us](http://usermanuals.us/) [http://www.somanuals.com](http://www.somanuals.com/) [http://www.4manuals.cc](http://www.4manuals.cc/) [http://www.manual-lib.com](http://www.manual-lib.com/) [http://www.404manual.com](http://www.404manual.com/) [http://www.luxmanual.com](http://www.luxmanual.com/) [http://aubethermostatmanual.com](http://aubethermostatmanual.com/) Golf course search by state [http://golfingnear.com](http://www.golfingnear.com/)

Email search by domain

[http://emailbydomain.com](http://emailbydomain.com/) Auto manuals search

[http://auto.somanuals.com](http://auto.somanuals.com/) TV manuals search

[http://tv.somanuals.com](http://tv.somanuals.com/)